[二层链路聚合](https://zhiliao.h3c.com/questions/catesDis/576) **[夏威](https://zhiliao.h3c.com/User/other/23390)** 2018-11-24 发表

# 组网及说明

# **1 配置需求或说明**

#### **1.1 适用产品系列**

本案例适用于如SS5500-20TP-SI、S5500-52C-EI、S5500-52C-PWR-EI、S5500-34C-HI、 S5800-32C-EI、S5800-32F、S5800-60C-PWR、S5830-106S等S5500、S5800、S5830系列的交换 机。

#### **1.2 配置需求及实现的效果**

通过链路聚合实现两设备间流量在聚合组中各个选中端口之间分担,以增加带宽和动态备份。

#### **2 组网图**

网络中的两台设备均参与两个VLAN的数据流量转发。现要求使用链路聚合特性实现设备上相同VLA N间可以相互通信。

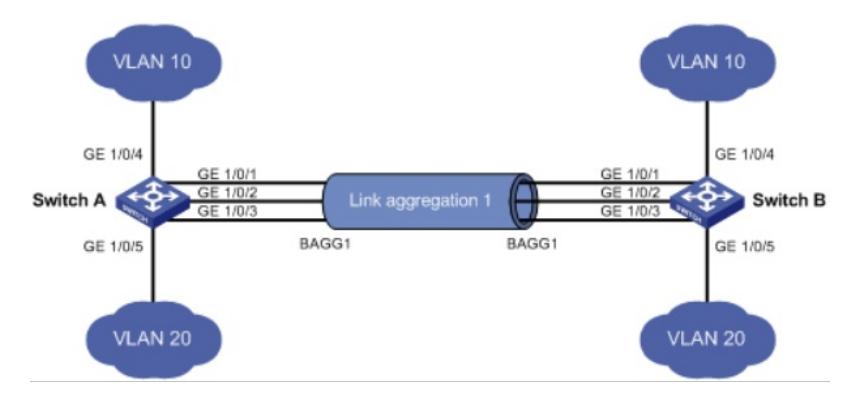

#### 配置步骤 **3 配置步骤 3.1 交换机A的配置 3.1.1 创建VLAN10和VLAN20** (1)使用设备的管理地址登录设备。 (2)在导航栏中选择"网络> VLAN"。 (3)单击"创建"页签,进入如下图所示的页面。 (4)VLAN IDs 输入"10,20" (5)单击<创建>按钮完成操作  $\sim$  mas banner  $\mathcal{L} = \mathcal{L} \left( \mathcal{L} \right) \left( \mathcal{L} \right) + \mathcal{L} \left( \mathcal{L} \right) \mathcal{L} \left( \mathcal{L} \right)$ **H3C** Web Management Platform | 修改VLAN | 修改端口 田野 选择 细节 ◆ 配置向导 创建 VLAN IDS:  $\triangleleft$  Stac × 例如: 3, 5-10 + 10-5 89 HT iā is 描述<br>VLAN 0001<br>VLAN 0002<br>VLAN 0003<br>VLAN 0005<br>VLAN 0005<br>VLAN 0007<br>VLAN 0007<br>VLAN 0007<br>VLAN 0008<br>VLAN 0008 ID  $\lambda$ VLAN 虚接口 语音 VLAN<br>MAC地址 **MSTP** 開始聚合 LACP <br>修改VLAN描述 (注意: 你也可以稍后在修改VLAN页面修改VLAN的描述。)<br>- 修改上方列表框中被适中VLAN的描述:<br>|D 描述 LLDP LLDP<br>ARP管理<br>ARP防攻击 描述 (1-32字符,1个汉字占2个字符) IGMP Sn 应用 IPv6路由 DHCF 服务管理 诊断工具

**3.1.2 把1/0/4加入VLAN10,1/0/5加入VLAN20**

(1)单击"修改端口"页签,进入如下图所示的页面。 (2)选中1/0/4端口 (3)单击操作类型>连接类型 连接类型选择access

(4)单击操作类型>PVID PVID输入"10"

# (5)单击<应用>按钮完成操作

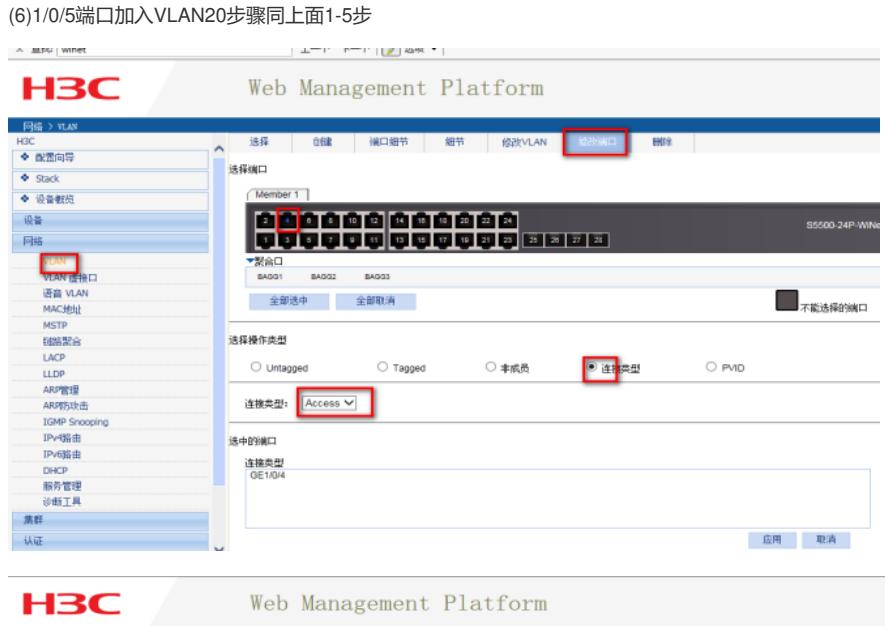

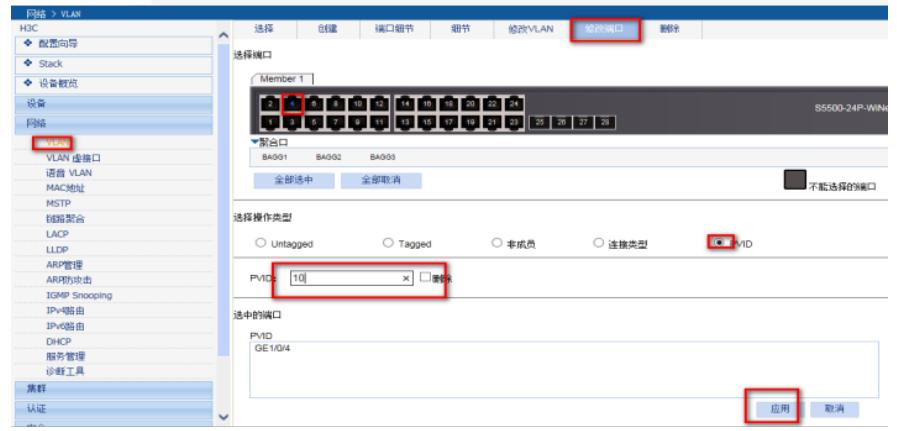

## **3.1.3 创建聚合口1并将相应的接口加入到聚合口里面来**

(1)在导航栏中选择"网络> 链路聚合"。 (2)单击"创建"页签,进入如下图所示的页面。 (3)二层接口输入"1" (4)链路聚合接口类型选择"静态" (如果是动态聚合则选择动态) (5)选择需要聚合的接口 (6)单击<应用>按钮完成操作

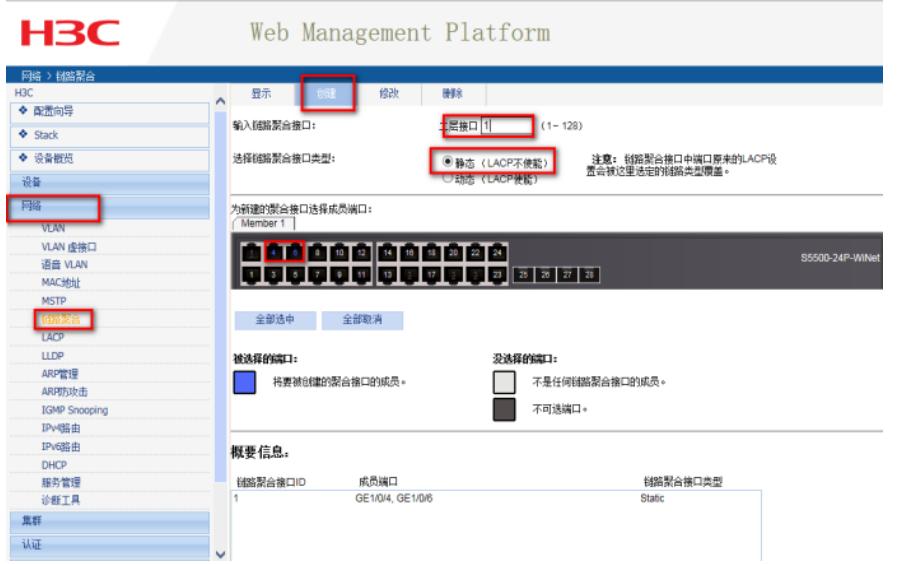

## **3.1.4 配置二层聚合口1为trunk端口,并允许VLAN10和VLAN20的报文通过** (1)在导航栏中选择"网络> VLAN"。 (2)单击"修改端口"页签,进入如下图所示的页面。

(3)选中BAGG1(聚合口1) (4)单击操作类型>连接类型 连接类型选择trunk (5)单击操作类型>Tagged VLAN IDS输入"10,20" (6)单击<应用>按钮完成操作

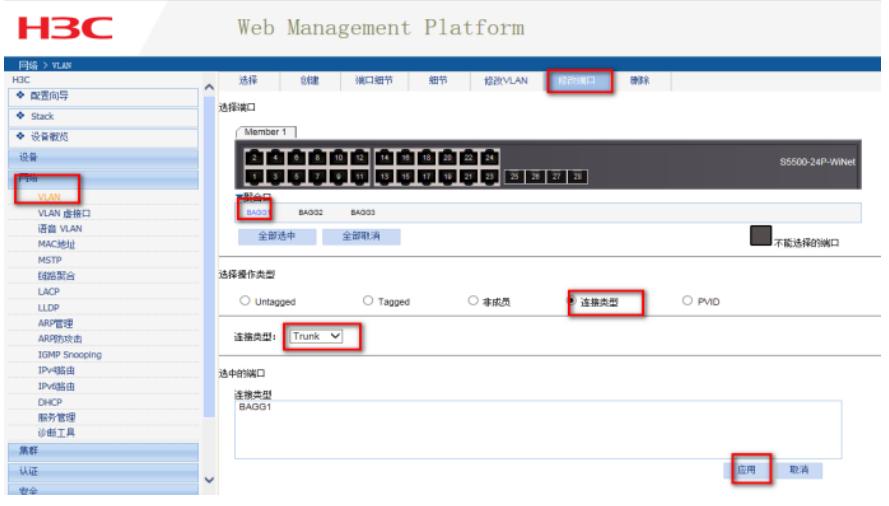

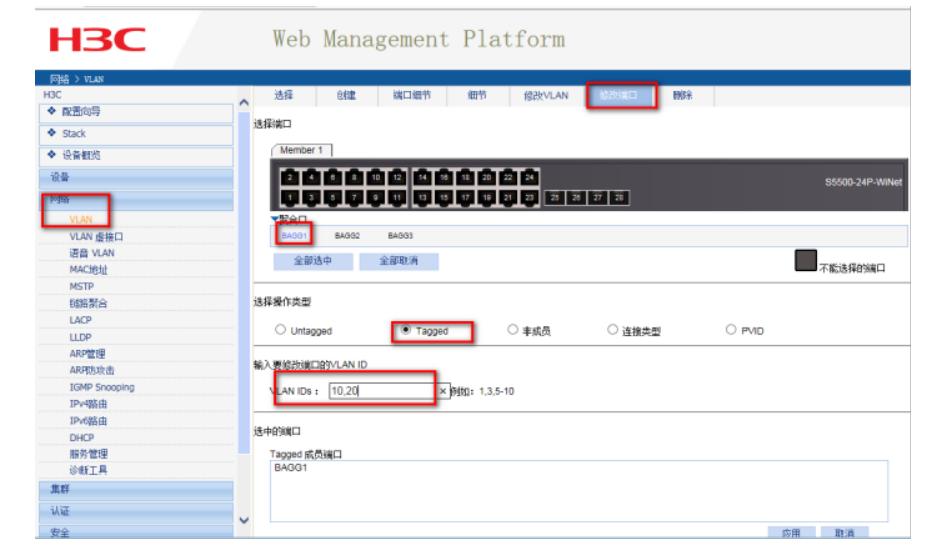

# **3.2 交换机B的配置**

Switch B上的配置与Switch A完全相同,此处不再赘述。

#### **3.3 确认链路聚合是否成功**

设置完成以后,找到网络>链路聚合>显示。查看聚合接口的状态,被选中端口的是否是之前自己添加 的成员端口

### **3.4 保存配置信息**

每次修改配置后都需要在页面的右上角点击保存按钮,保存设备配置信息。否是设备重启后之前的配 置信息会丢失

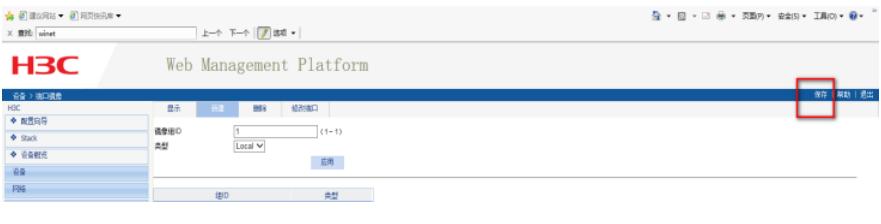

### 配置关键点